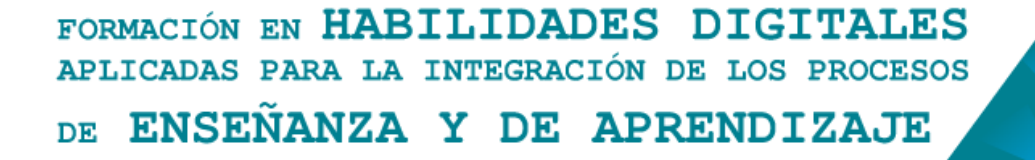

# **Aulas Escuela Digital Mendoza**

**¿Cómo crear foros en un aula virtual de Escuela Digital Mendoza?**

Desde el aula donde estamos como "docentes" podremos proponer como nueva actividad un foro a nuestros estudiantes. Para agregarlo debemos seleccionar el engranaje que se encuentra en la esquina superior y elegir la opción "Activar Edición".

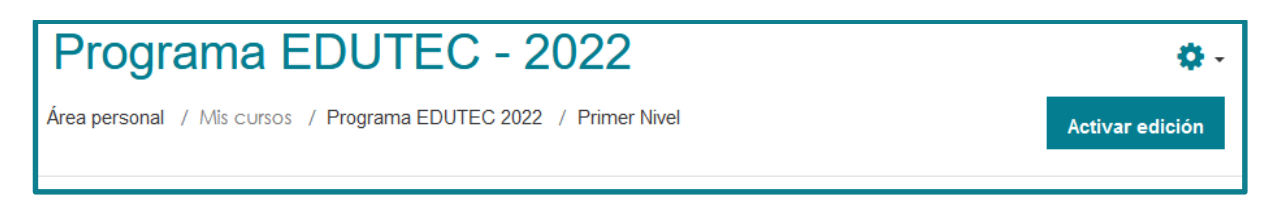

De esta forma se activan todas las posibilidades que tenemos como docentes para "editar nuestra aula": agregar, eliminar o modificar actividades y recursos. Al final de la pantalla, veremos disponible el botón para añadir una actividad o un recurso, donde podremos elegir la opción foro, dentro de la pestaña actividades.

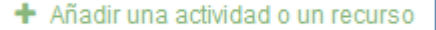

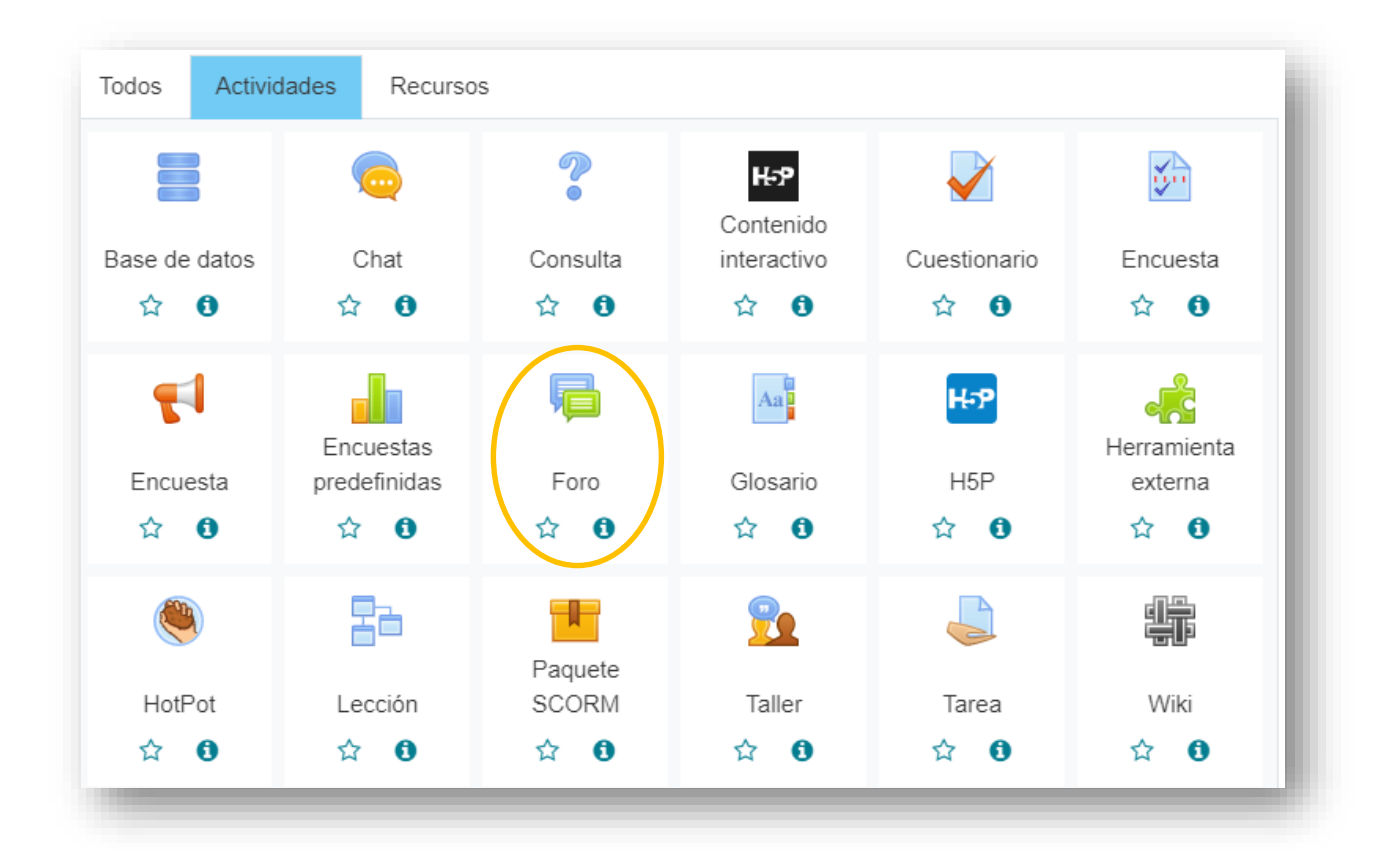

**La actividad de Foro permite a nuestros estudiantes y a nostros/as intercambiar ideas al publicar comentarios como parte de un 'hilo' de un debate de manera asincrónica.** 

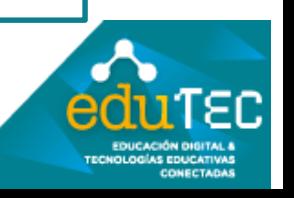

#### FORMACIÓN EN HABILIDADES DIGITALES APLICADAS PARA LA INTEGRACIÓN DE LOS PROCESOS ENSEÑANZA Y DE APRENDIZAJE DE.

Inicialmente, debemos colocar título y descripción de la actividad que vamos a proponer en el foro utilizando el editor de texto provisto por la plataforma (recordemos que esta información es de carácter obligatorio)

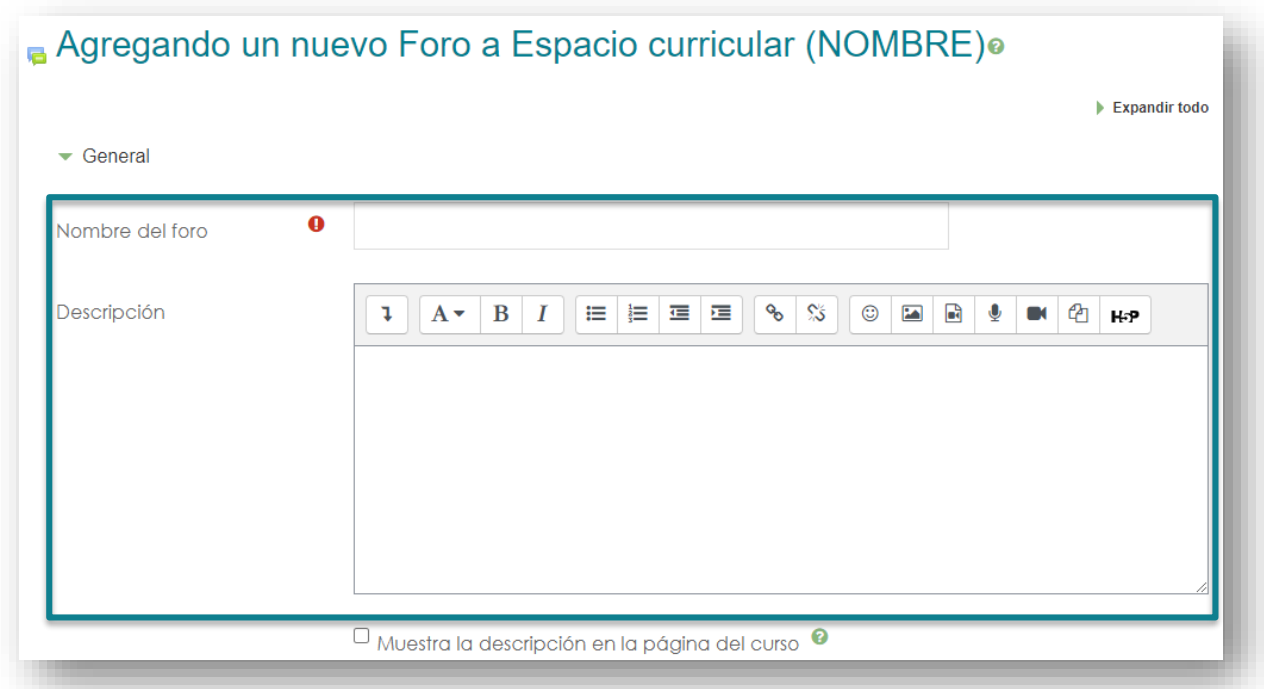

Posteriormente, podremos iniciar la configuración de la actividad propuesta. La primera opción nos invita a elegir el tipo de foro que vamos a utilizar, esto dependerá del objetivo que tengamos y de nuestra propuesta didáctica:

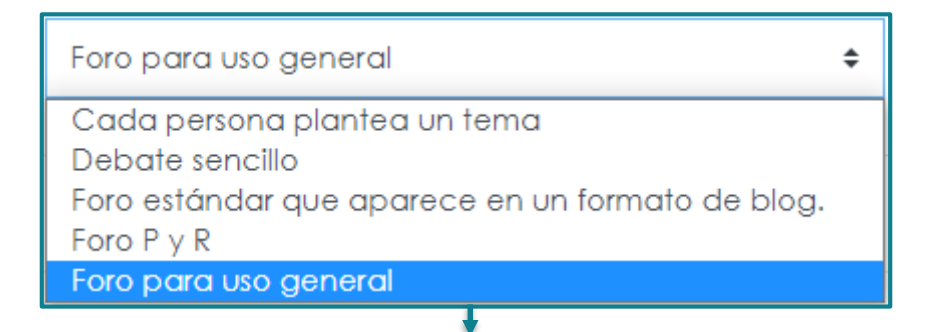

**Foro para uso general: Foro abierto donde cualquiera puede iniciar un nuevo tema. Es importante que como docentes establezcamos reglas de participación**

**Cada persona plantea un tema: Cada estudiante puede plantear un debate o tema distinto y todos/todas pueden responder** 

**Debate sencillo: Intercambio de ideas sobre un tema único, todo en una misma página como un hilo de diálogo al estilo red social.** 

**Foro estándar que aparece en un formato de blog: Foro abierto donde cualquiera puede iniciar un nuevo debate, cada tema se muestra en una página con enlaces para discutirlo**

**Foro de Preguntas y Respuestas: Los estudiantes deben realizar primero su intervención y exponer su punto de vista para luego leer el resto.**

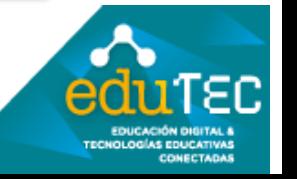

## FORMACIÓN EN HABILIDADES DIGITALES APLICADAS PARA LA INTEGRACIÓN DE LOS PROCESOS ENSEÑANZA Y DE APRENDIZAJE DE

Si seguimos desplegando las opciones de configuración, podremos seleccionar la cantidad y el tamaño de archivos adjuntos que cada estudiante puede subir en sus participaciones:

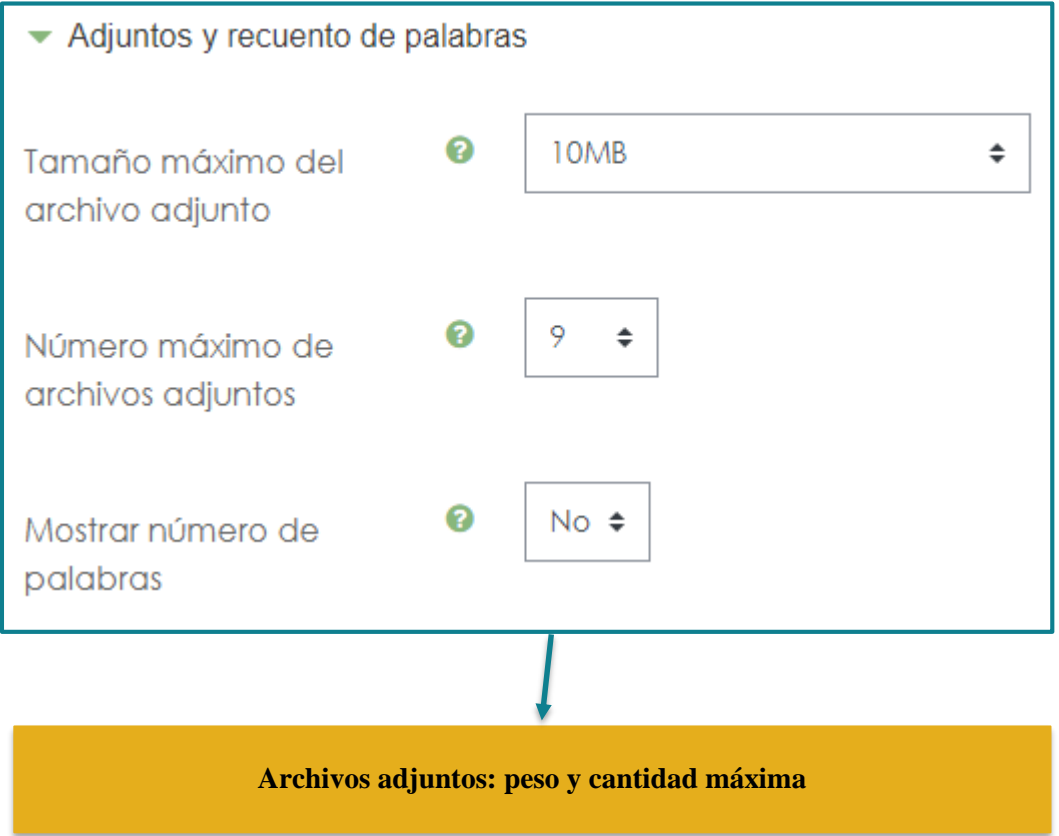

En "Suscripción y seguimiento" podemos determinar si las intervenciones del foro van a llegar, o no, al correo electrónico de los participantes

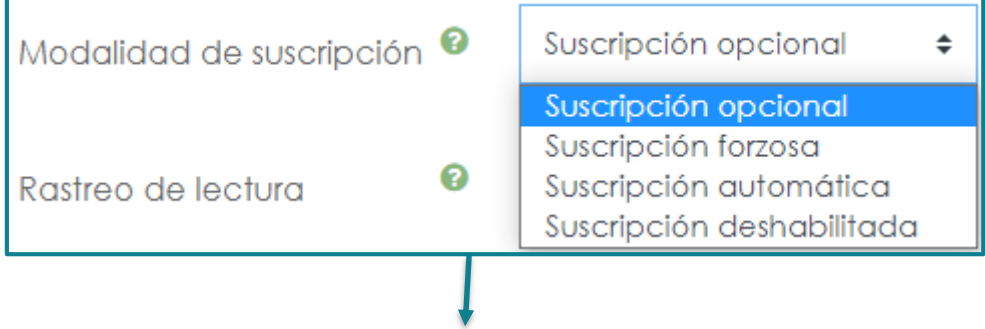

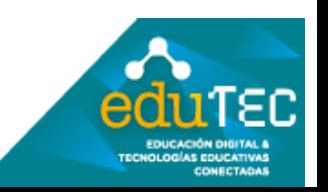

### FORMACIÓN EN HABILIDADES DIGITALES APLICADAS PARA LA INTEGRACIÓN DE LOS PROCESOS ENSEÑANZA Y DE APRENDIZAJE DE.

**Suscripción opcional: Los participantes pueden elegir si desean estar suscritos Suscripción forzosa: todas las intervenciones llegan como notificación a su correo electrónico Suscripción automática: todas las intervenciones llegan como notificación a su correo electrónico, pero los participantes pueden desuscribirse para no recibirlas Suscripción deshabilitada: No permite suscripciones** 

Respecto a las "calificaciones", podemos seleccionarlas o no y la valoración puede ser cuantitativa o cualitativa:

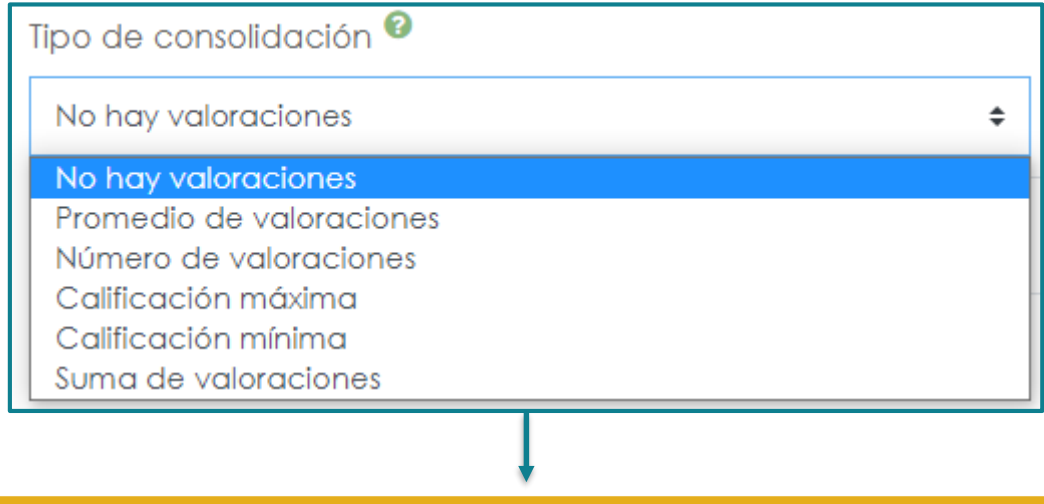

**No hay valoraciones: opción útil para los foros que solamente promueven el diálogo Promedio de valoraciones: usada cuando los estudiantes deben realizar más de una intervención, se obtiene un promedio de las participaciones** 

**Calificación máxima: la plataforma toma la nota más alta como final de las intervenciones realizadas** 

**Calificación mínima: La nota más baja se convierte en la nota final**

**Suma de valoraciones: todas las calificaciones se suman**

En el apartado de "Ajustes comunes del módulo" podemos establecer el foro como oculto o visible en función de la dinámica que hemos pensado, e incluso podemos establecer la modalidad de trabajo. Dentro del "Modo de grupo" podremos elegir la funcionalidad del foro:

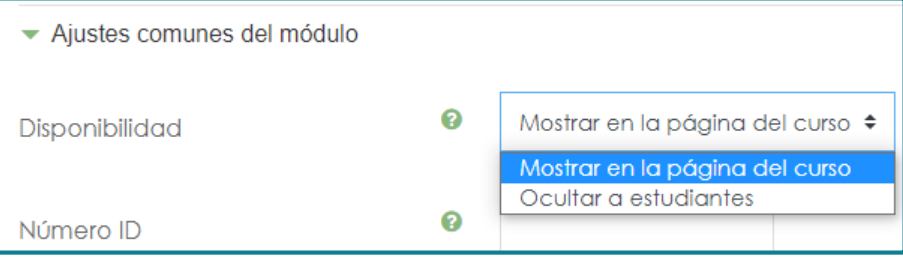

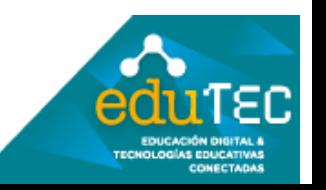

#### FORMACIÓN EN HABILIDADES DIGITALES APLICADAS PARA LA INTEGRACIÓN DE LOS PROCESOS ENSEÑANZA Y DE APRENDIZAJE DE.

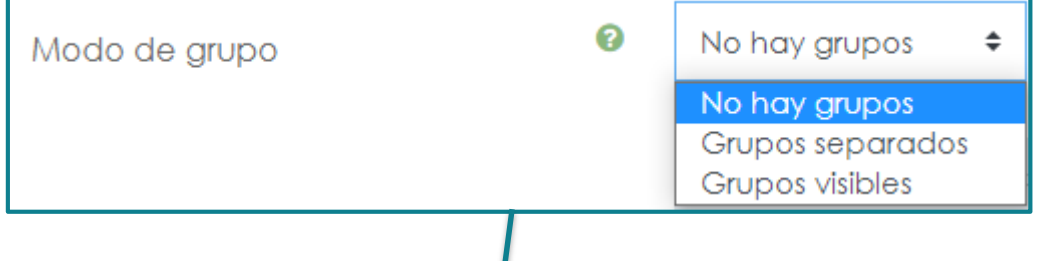

**No hay grupos: no se establece trabajo grupal** 

**Grupos Separados: los estudiantes de los grupos establecidos en el aula no se van a ver entre ellos, por lo que no se van a cruzar las intervenciones. Solamente el profesor puede observar, leer y calificar todas las participaciones**

**Grupos visibles: los estudiantes pueden observar, leer y aprender de las intervenciones de los demás grupos** 

**Recordar que esta dinámica de grupos va a funcionar a partir de la configuración general del aula** 

Por último, al terminar la edición y configuración del foro debemos seleccionar "guardar cambios y mostrar".

Guardar cambios y regresar al curso

**Guardar cambios y mostrar** 

**Cancelar** 

En este formulario hay campos obligatorios  $\boldsymbol{\Theta}$ 

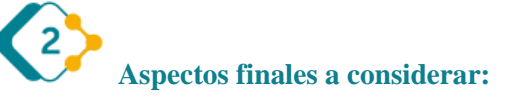

Es muy importante destacar que todos estos pasos explicados, pueden variar mínimamente cada vez que se actualiza la versión de Moodle (software en el que funciona Escuela Digital), por lo cual podemos encontrar pequeños cambios. Lo importante aquí es identificar los elementos comunes del entorno, y animarse a explorar.

El presente material ha sido elaborado a partir del videotutorial disponible en el canal de YouTube de la Dirección General de Escuelas desde el siguiente link: <https://youtu.be/-4NKWyU190I>

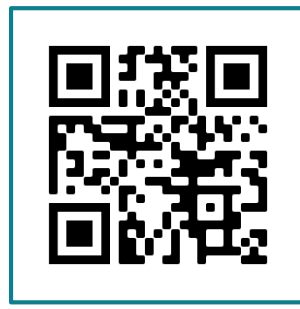

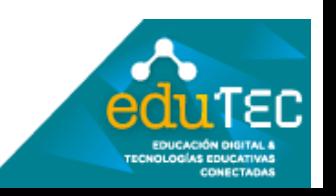